## ةحول مادختساب ةيكلساللا ةقداصملا Cisco نم لامعألا تامولعم ſ

## فدهلا

رادصإلا مادختساب ةيكلساللا ةقداصملا ةزيم ريرمت وه لاقملا اذه نم فدهلا 2.5.0 نم Cisco Business Dashboard (CBD).

جماربلا رادصإ | قيبطتلل ةلباقلا ةزهجألا

- (ثدحألا ليزنت) 2.5.0 | Cisco نم لامعألا تامولعم ةحول
- cbw140ac | <u>ثدح**أل لي**زنت</u>
- cbw145ac | <u>ثدح**ألا لي**زنت</u>
- cbw240ac | غد<mark>حأل لي زنت</mark> |
- **ثد<u>حالا ليزنت</u> | CBW150AX** •

ةمدقملا

لامعأ ةكبش يف اهترادإو ةزهجألا ةبقارم ىلع كدعاست يتلا تاودألا CBD رفوي نيوكتب كل حمستو كب ةصاخلا ةكبشلا فاشتكاب ايئاقلت موقت ثيح .Cisco لوصولا طاقنو تاهجوملاو تالوحملا لثم اهتبقارمو ةموعدملا ةزهجألا عيمج .ةيكلساللا

ىلع ةديدجلا ةمدخلا معد متي .CBD ىلإ ةقداصملا ةمدخ ةفيظو 2.5.0 CBD فيضي .AX150 CBW و Series 140/240CBW ةزهجأ نم لك

ةقداصمل همادختسال "CBD ريدم" ىلع FreeRADIUS ليثم دادعإب موقي وهو ىلإ ءالمعلا ةجاح نود مداخ رشنل ةطيسب ةقيرط كتسسؤم حنمي امم ،RADIUS .همهف وأ RADIUS ةفرعم

.سطغنلف ،ءدبلل نيدعتسم متنك اذإ

## تايوتحملا لودج Ĭ

- <u>ةقداصملI فيرعت فـلم نيوكت</u> •
- <u>ةيكلسال تاكبش نيوكت</u> •
- ق<u>قحتلا</u> •
- ر<u>ابتخ</u>إ •

## ةقداصملا فيرعت فلم نيوكت

.كتسسؤمل همدختستس يذلا ةقداصملا فيرعت فلم نيوكت كيلع بجي ،الوأ .يضارتفالا صيصختلا فلم مادختسإ ةطاسبب كنكمي تالاحلا نم ريثك يف

.CBD ىلإ لوخدلا ليجست

English -

#### ahaha **CISCO**

#### **Cisco Business Dashboard**

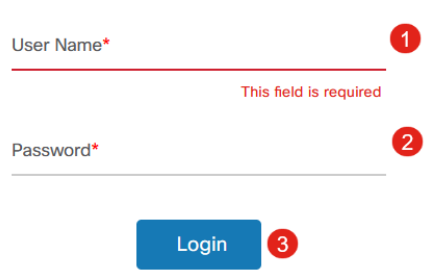

#### 2 ةوطخلا

.ةقداصملا < ةكبشلا نيوكت ىلإ لقتنا

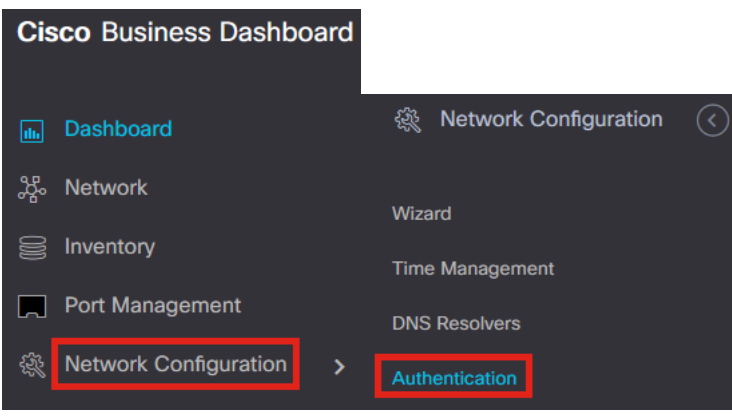

### 3 ةوطخلا

.رخآ صيصخت فـلم ةفـاضإ وأ دوجوملا *يضارتـفالI* فـيرعتـال فـلم ريرحت امإ كـنكمي .ر**َين حت** قوف رقنا .**يضارتفال**ا في رعتلا فالمَ ديدحت متيَ ،لاثمال اذه يفُ

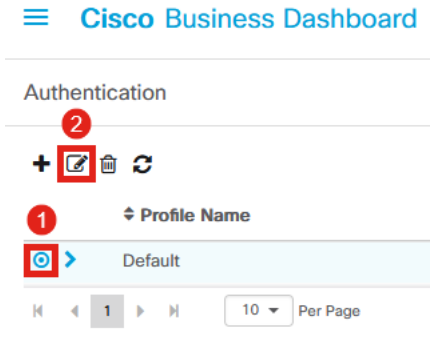

## 4 ةوطخلا

ت*امولعم ةحول ةقداصم ةمدخ مادختسإ* ديدحتل ديدج رايخ كانه ،CBD 2.5.0 يف قوف رَقناو ةبولطملا تاري يَءتٰلاً ءارجاب مْقَ .ايضارَتْفا دكّوم اذه .*Cisco نم لامعأل*ا

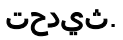

#### $\equiv$  Cisco Business Dashboard

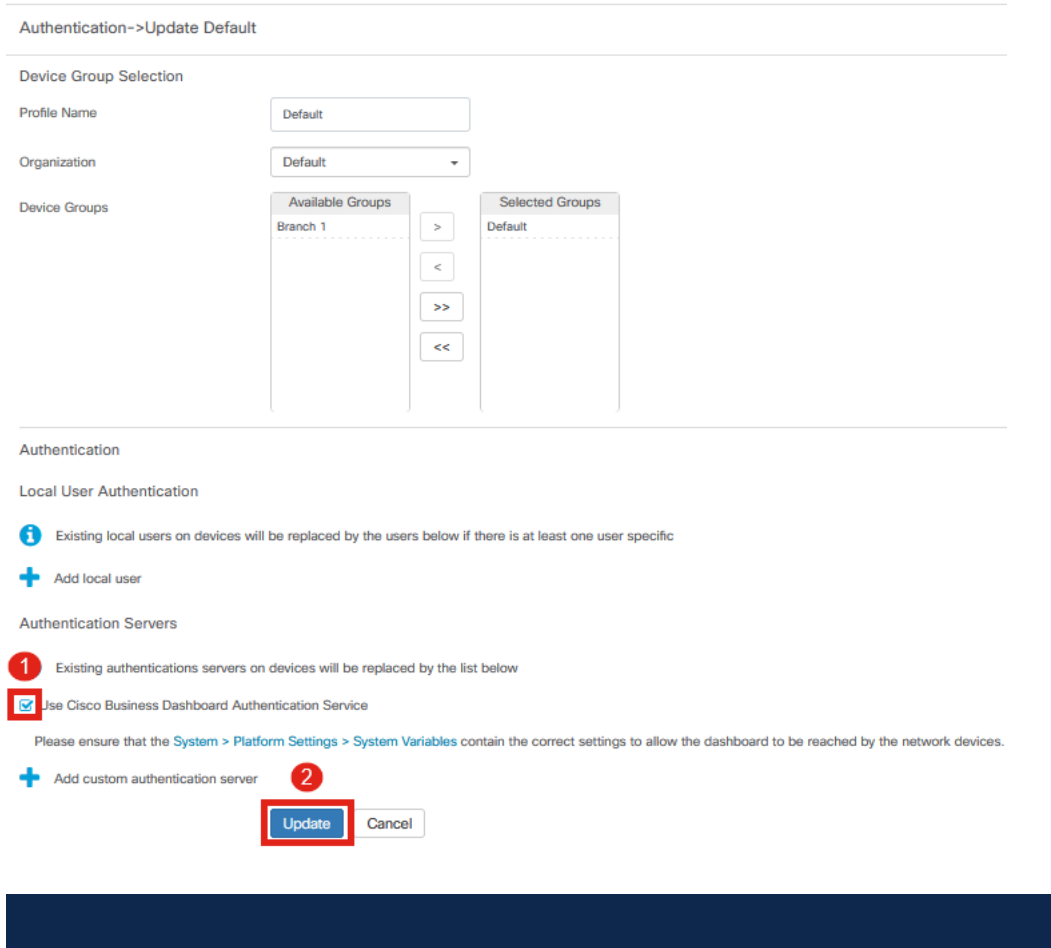

تأكد من معرفة ما إذا كان *للنظام > إعدادات النظام الأساسي > متغيرات النظام* الإعدادات الصحيحة للسماح بلوحة المعلومات بالوصول إليها بواسطة أجهزة الشبكة.

#### 5 ةوطخلا

.ةمئاقلا يف **يساسأل ماظنلا تادادعإ < ماظنل**ا ىلإ لقتنا

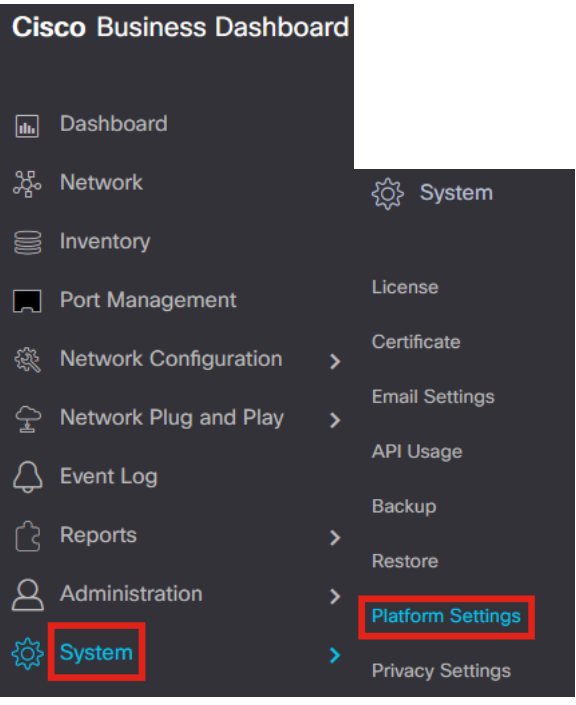

.**ماظنلا تاريغتم** بيوبتلI ةمالع ددح

**Platform Settings** 

Network Settings Web Server **System Variables** 

#### 7 ةوطخلا

IP ناونع وه ةيجراخلا تامولعملا ةحولل IP ناونع نأ نم دكأتلل تادادعإلا نم ققحت .يضارتفالا ذفنملا وه اذه .1812 وه *ةيجراخلا ةقداصملا م*د*اخ ذفنمو CB*D ل ماعلا .ظفح ةقطقط

**Platform Settings** 

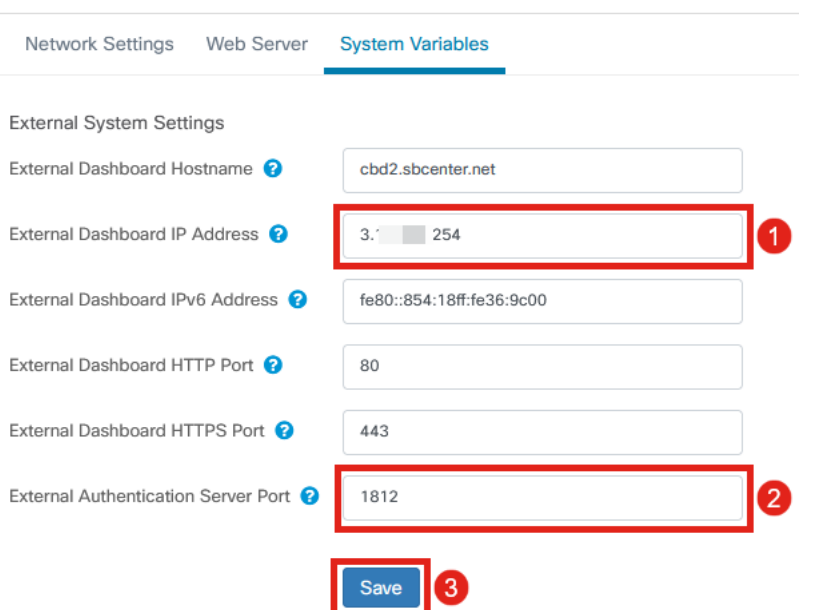

#### 8 ةوطخلا

**نومدختسملا < ةرادإل|** يلإ ل0قتنا ،ماظنلل مەتقداصم متتس نيمدختسم ءاشنإل

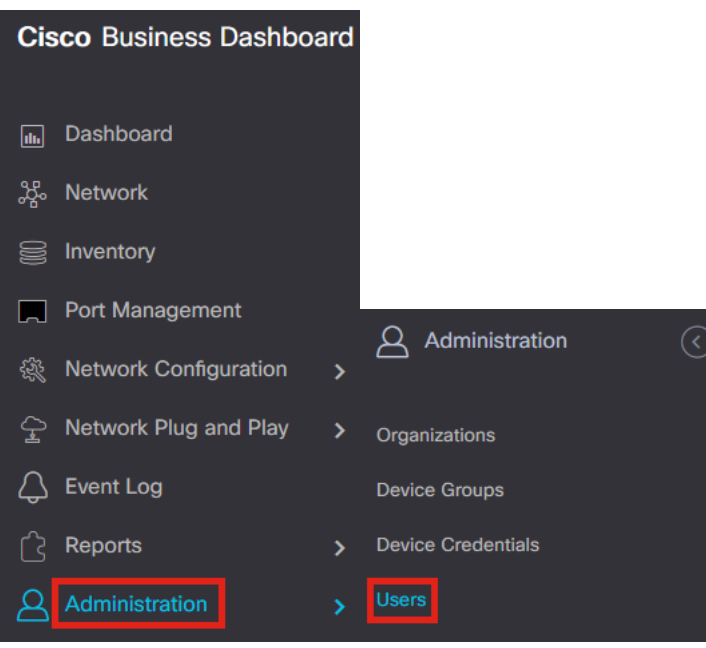

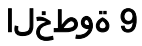

.

.**دئاز ةنوقيأ** قوف رقنا ،نيمدختسم ةفاضإل

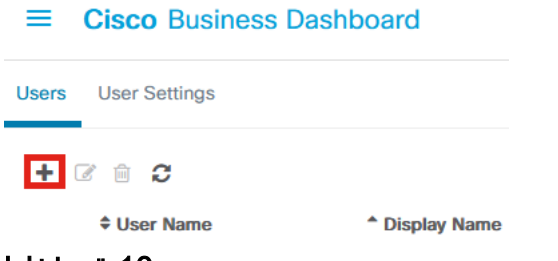

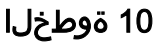

:يلي ام نيوكتب مق

- م دختسملا مسا ∙
- ضرعلا مسا
- ينورتكل<u>إل</u>ا ديربلا •
- متي مل ،ل|ثمل| اذه يف .ةلدسنمل| ةمئ|قل| نم ددح *تامولعمل| ةحول ىل| لوصول*| .**لوصو يأ** ديدحت
- ةديدجلا رورملا ةملك ∙
- ةديدجلا رورملا ةملك ةباتك ةداعإ •

.**ظفح** ةقطقط .ةيرايتخإ ىرخألI لوقحلI

Users > Add User

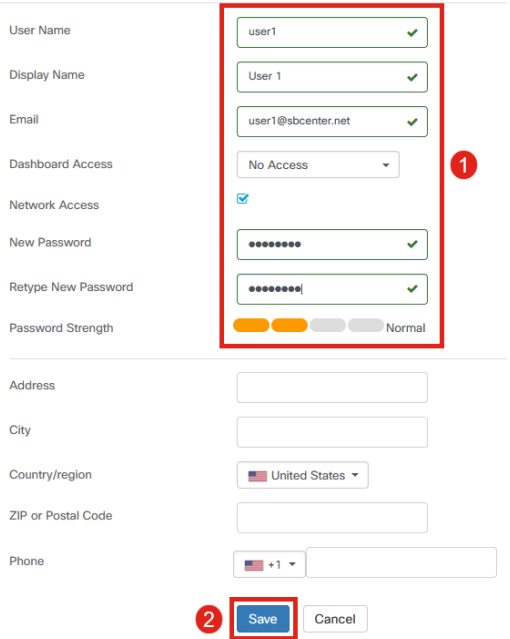

#### 11 ةوطخلا

.**تاسسؤمل**ا بيوبتلا ةمالع قوف رقنا

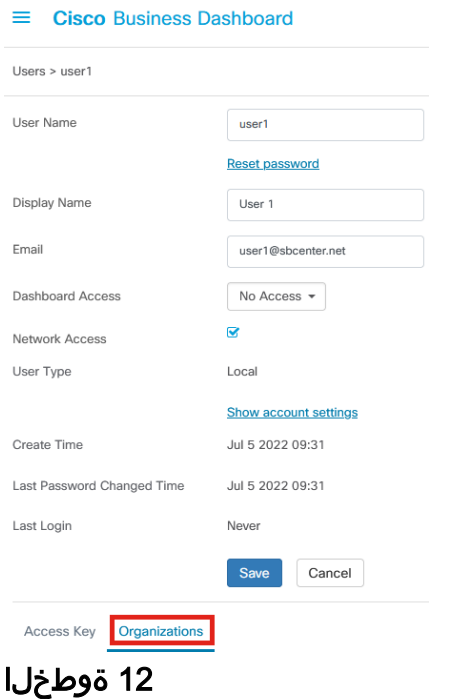

**ةنوقيأ** رقنا .CBD ةسسؤمب وتلل هتاشنا يذلا مدختسملا نارقإ ىلإ جاتحت ،انه .**يضارتفال|** ديدحت متي ،لاثملا اذه يف .ةلدسنملا ةمئاقلا نم رايخلا رتخاو **دئاز** 

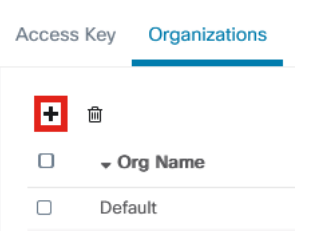

ةيضارتفالI ةسسؤملI ىلإ لوخدلI ليجست نم نآلI مدختسملI اذه نكمتيس .<br>المناسات المقدامي المالي المن السابق مت التالي .<br>المالي التالي التالي التالي التالي التالي التالي التالي التالي

## ةيكلسال تاكبش نيوكت

#### 1 ةوطخلا

.**ةيكلساللI LAN تاكبش < ةكبشل انيوكت** ةمئاق ىلإ لقتنا

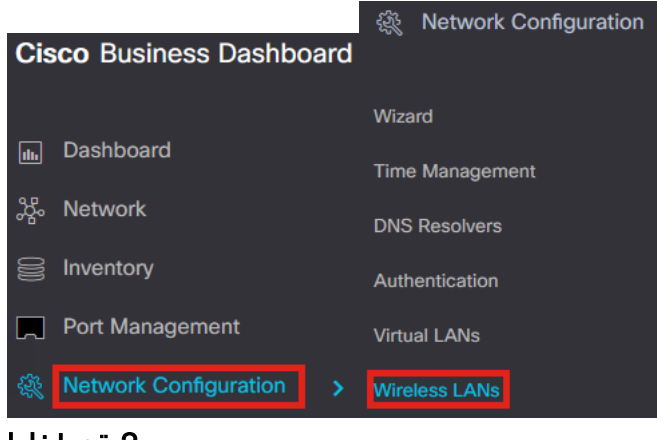

2 ةوطخلا

.*ةيكلسال ةيلحم تاكبش* تحت **عمجلI ةمالع** زمر ىلع رقنI ،ديدج فيصوت ءاشنإل

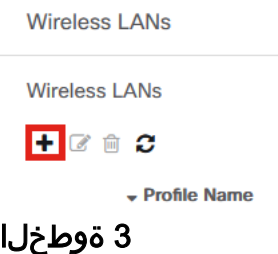

ىلع تادادعإلI قيبطتل *ةزهجألI تاعومجم* ليكشتو *ميظنتلIو فيصوتلI مسI* لخٍدأ .<br>.ةعومجملا يفّ ةيّكلسالJi ةزهجألا

Wireless LANs->Add WLAN

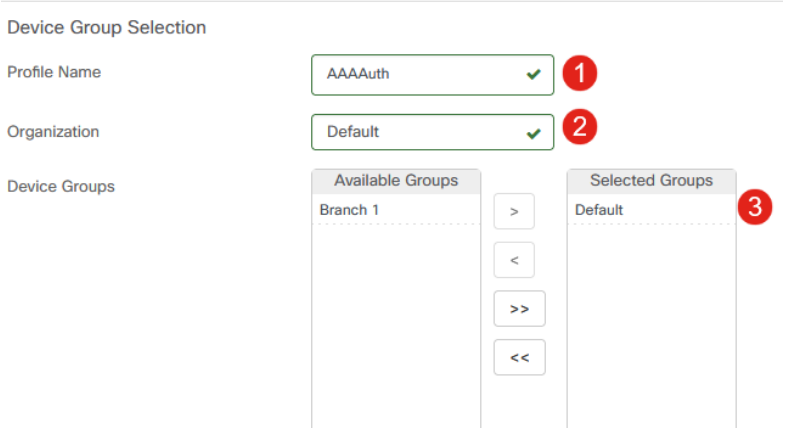

#### 4 ةوطخلا

.دئاز ةنوقيأ قوف رقنا ،SSID ءاشنإل

Ð **SSID Name** 

### 5 ةوطخلا

،لاثملا اذه يف .ةلدسنملا ةمئاقلا نم نامألا ددحو VLAN فرعمو SSID مسا لخدأ .ظفح ةقطقط .Enterprise2-WPA ديدحت متي

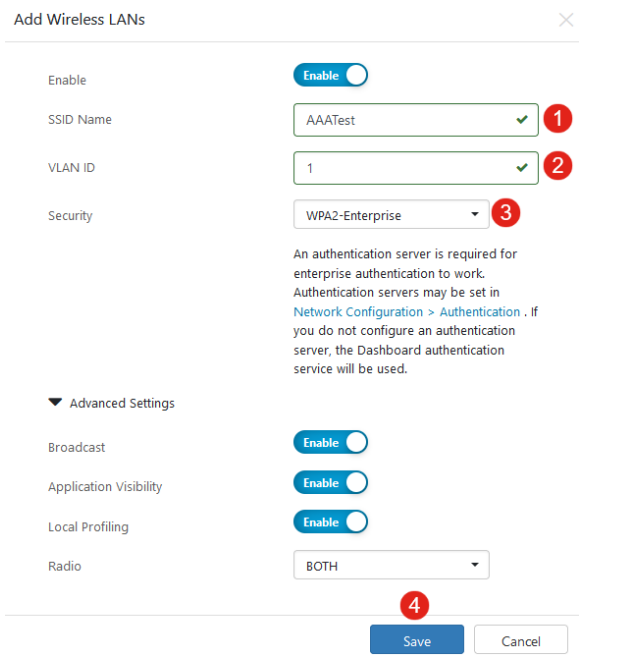

سيتم إستخدام خادم مصادقة لوحة معلومات الأعمال من Cisco إذا لم يتم تكوين خادم مصادقة.

### 6 ةوطخلا

لك ىلع RADIUS و ةيكلساللا ةكبشلا تادادعإ قيبطتل ىرخأ ةرم **ظفح** ىلع رقنا .ءالمعلا

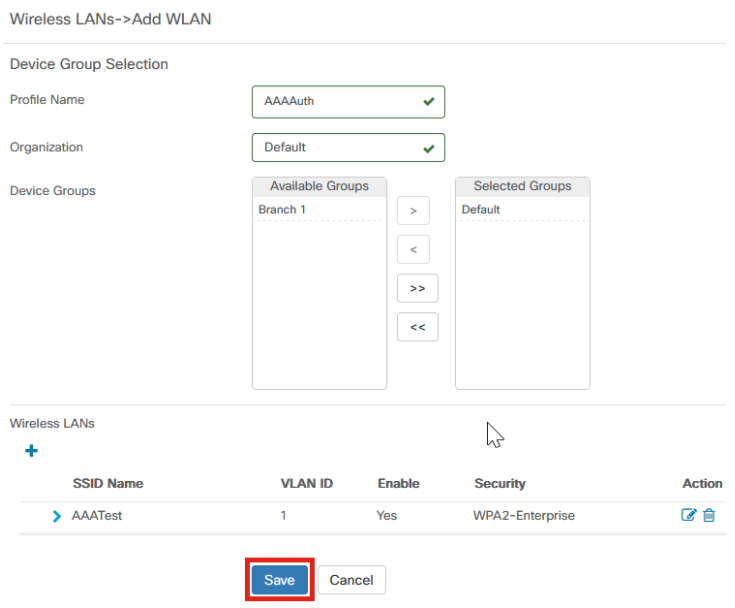

# ققحتلا

،تادادعإلا قيبطت نم ققحتلل

### 1 ةوطخلا

.CBW ب ةصاخلا لوصولا ةطقن ىلإ لوخدلا ليجستب مق

altalla Cisco Business

## **Cisco Business Wireless**

**Access Point** 

Welcome! Please click the login button to enter your user name and password

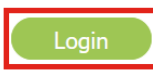

## 2 ةوطخلا

.WLAN تاكبش < ةيكلساللا تادادعإلا ىلإ لقتنا

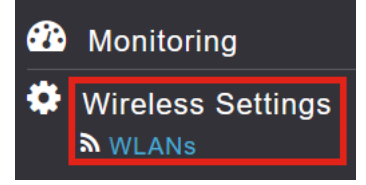

## 3 ةوطخلا

.AATest اهنإ ،لاثملا اذه يف .هئاشنإب تمق يذلا SSID درس متيس

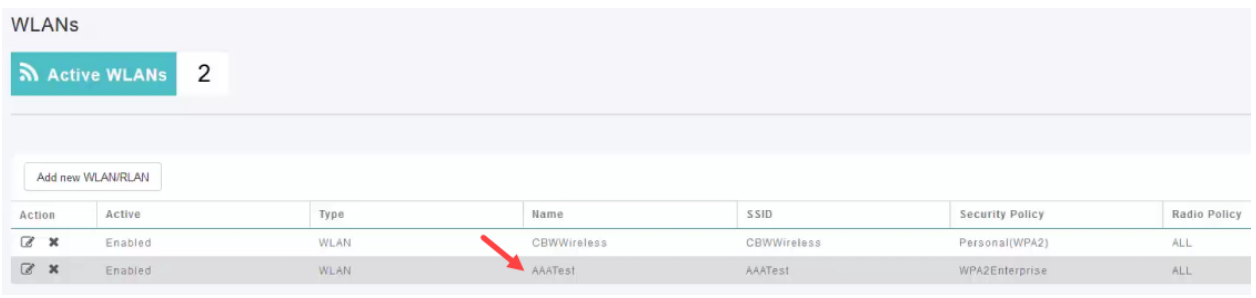

### 4 ةوطخلا

.تادادعإل اضرعل **ري رحت** رقناو SSID ددح

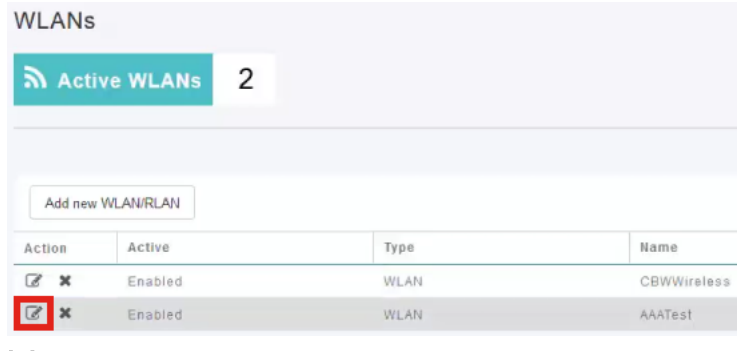

.WLAN **ةكبش نامأ** بيوبت ةمالع ىلإ لقتنا

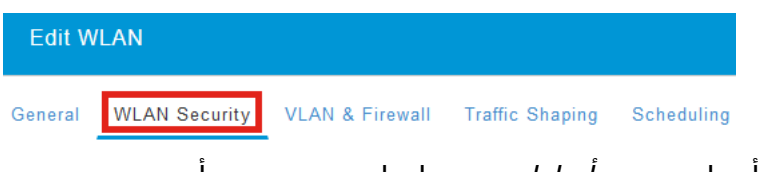

Authenticationو Enterprise 2WPA هنأ ىلع نيمأتلا عون جاردإ متيس هنأ ىرتس تمق يذلا ناونعلا وه مداخلل IP ناونع نوكيس .يجراخلا RADIUS وه Server .اقبسم هنيوكتب

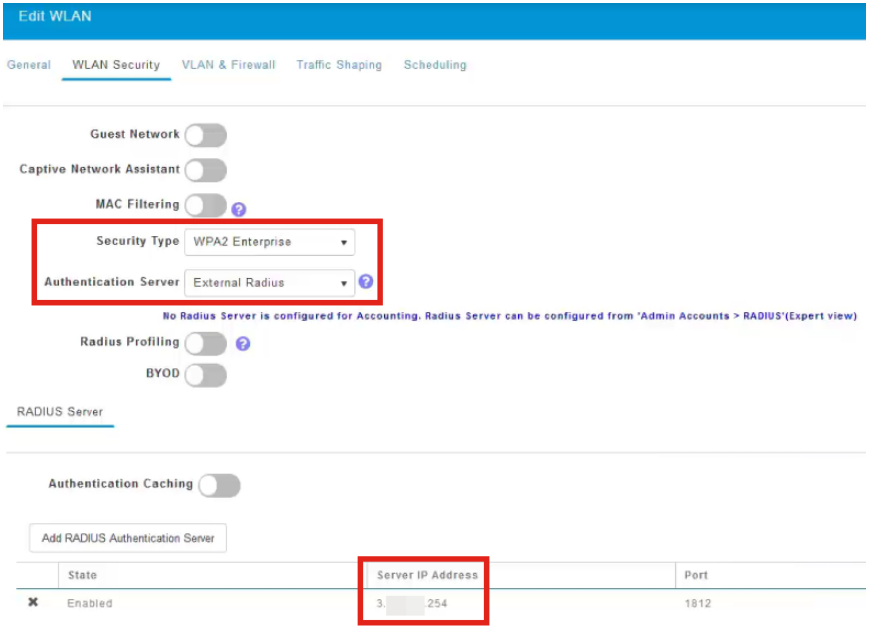

## 6 ةوطخلا

دوجوملا هاجتإل ايئانث مهسل قوف رقنلاب **"ءاربخل" ضرع ةقيرط** ىلإ ليدبتل ا .مدختسملا ةهجاو ىلعأ

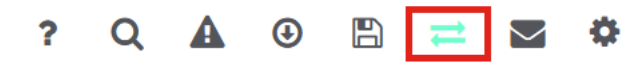

### 7 ةوطخلا

.لوؤسملا تاباسح < ةرادإلا ىلإ لقتنا

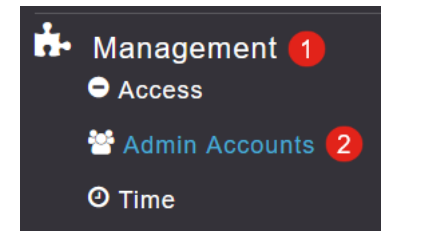

.RADIUS بيوبت ةمالع ىلع رقنا

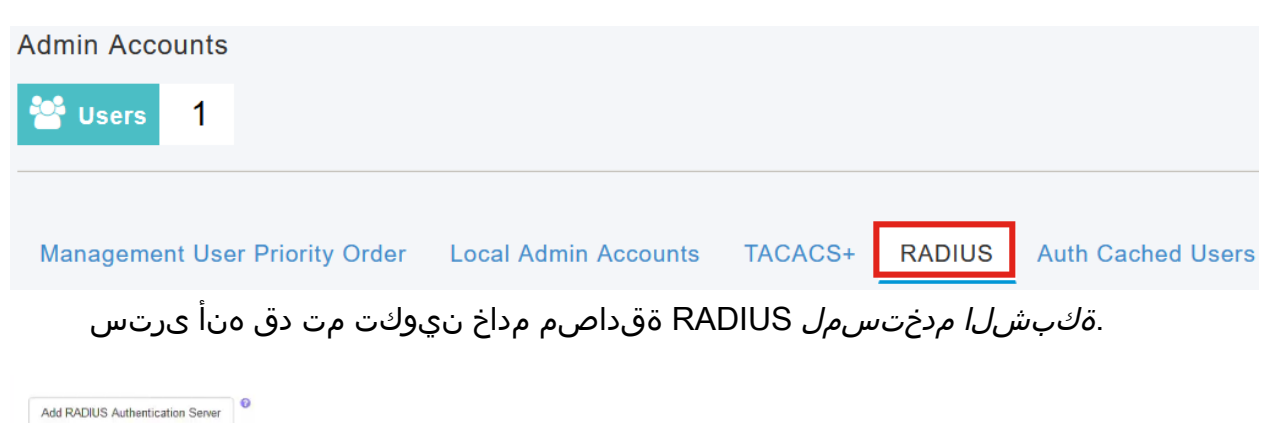

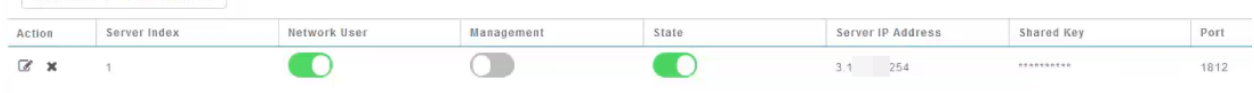

## رابتخإ ۴

:تادادعإلا رابتخال

#### 1 ةوطخلا

.ةيساسألا لوصولا ةطقن تاودأ < مدقتم ىلإ لقتنا

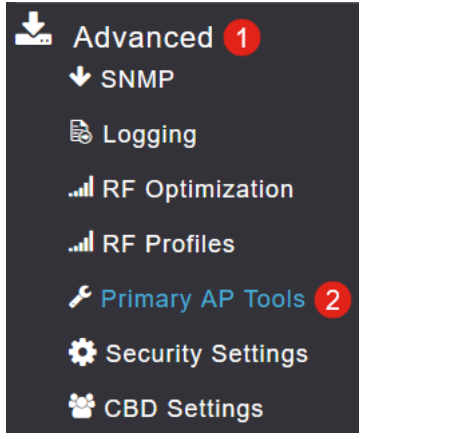

### 2 ةوطخلا

.ا**هحالصإو ءاطخألI فاشكتسأ تاودأ** بيوبتلI ةمالع ىلع رقنI

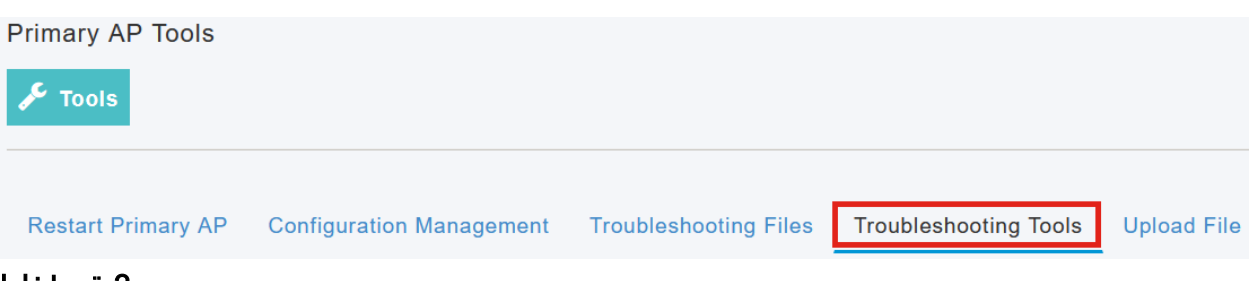

ءدب قوف رقناو رورملا ةملكو مدختسملا مسا لخدأ ،RADIUS ةباجتسإ مسق تحت .RADIUS مداخ لباقم قدصي ناك اذإ ام ةفرعمل

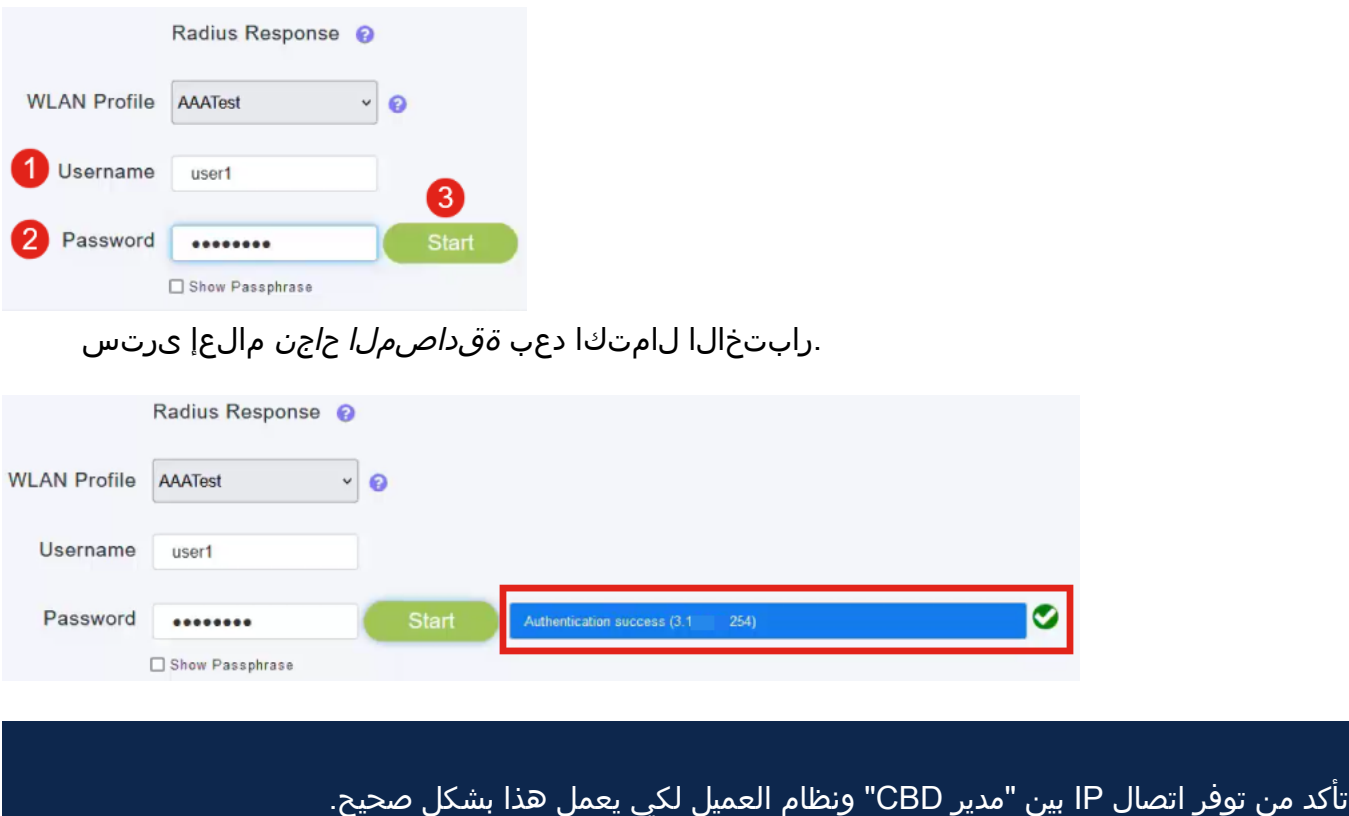

## رارقلا

موقتس .كسفنب RADIUS نيوكت لوح نآلا دعب قلقلل يعاد ال !ءيش لك اذه ةقداصملا دئاوفب عاتمتسالاو ءاخرتسالا كنكميو لمعلا لكب CBD ةينقت .كتكبش يف ةيكلساللا

ةمجرتلا هذه لوح

ةي الآلال تاين تان تان تان ان الماساب دنت الأمانية عام الثانية التالية تم ملابات أولان أعيمته من معت $\cup$  معدد عامل من من ميدة تاريما $\cup$ والم ميدين في عيمرية أن على مي امك ققيقا الأفال المعان المعالم في الأقال في الأفاق التي توكير المالم الما Cisco يلخت .فرتحم مجرتم اهمدقي يتلا ةيفارتحالا ةمجرتلا عم لاحلا وه ىل| اًمئاد عوجرلاب يصوُتو تامجرتلl مذه ققد نع امتيلوئسم Systems ارامستناه انالانهاني إنهاني للسابلة طربة متوقيا.